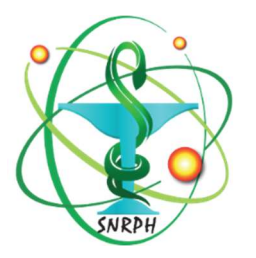

# SNRPH – Appel à cotisation Renouvellement d'adhésion

#### Comment payer via PayPal ?

Vous pouvez désormais payer votre cotisation en ligne, via PayPal, sans créer de compte et de façon gratuite.

#### IMPORTANT

Si vous possédez un compte Paypal, il est possible de payer avec celui-ci à la condition d'utiliser la même adresse mail que pour le site SNRPH.org. Si vous souhaitez utiliser une autre adresse, alors vous pouvez payer sans compte, en suivant la procédure ci-dessous.

Dans les 2 cas, l'e-mail renseigné dans Paypal et SNRPH.org doit être le même.

Toute nouvelle adhésion doit au préalable être validée par le Conseil d'Administration. Pour cela, merci d'adresser votre demande au Trésorier (https://snrph.org/le-conseil-dadministration/) ou à secretariat@snrph.org. En cas d'admission, vos identifiants et mots de passe vous seront communiqués.

Selon votre statut :

- Pour les adhésions en tant qu'interne, merci d'adresser votre demande au Trésorier (https://snrph.org/le-conseil-dadministration/) ou à secretariat@snrph.org.
- Pour les nouvelles adhésions autres et lorsque vos identifiant et mot de passe vous sont communiqués, aller sur le site SNRPH.org, cliquer sur « devenir adhérent » en haut à droite, puis suivre la procédure ad hoc ci-dessous.
- Pour les renouvellements d'adhésions, suivre la procédure ad hoc ci-dessous.

## RENOUVELLEMENT D'ADHÉSION

- 1- Vous pouvez ré-adhérer 1 mois avant l'expiration de votre adhésion actuelle. Connectez-vous à votre espace adhérent.
- 2- Aller sur la page « Régler ma cotisation » en haut à droite.

*P* RÉGLER MA COTISATION

3- Cliquer sur le lien « View » correspondant à votre statut. S'il est affiché « Régler sa cotisation », alors votre adhésion a expiré et vous devez suivre la procédure de nouvelle adhésion.

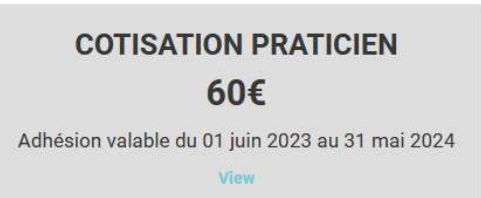

4- Vous arrivez dans l'espace adhérent. Cliquez sur « Subscriptions », puis sur « Renew »

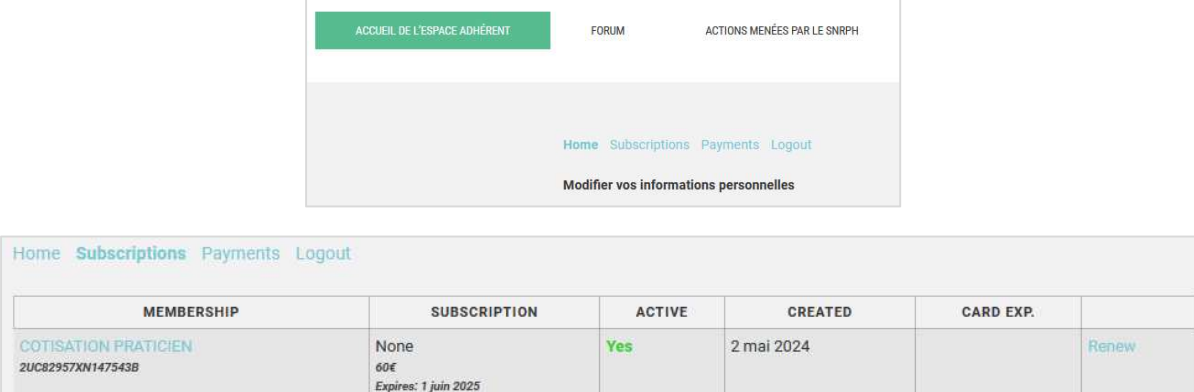

- 5- Vérifiez les informations dans le formulaire d'adhésion, complétez celui-ci le cas échéant. Les champs avec astérisques sont obligatoires. Notez l'adresse e-mail saisie dans ce formulaire, qui va vous servir plus tard.
- 6- Cliquer sur « devenir membre » en bas de page. Le site vous renvoie automatiquement vers PayPal.
- 7- Saisissez votre e-mail. ATTENTION : il faut utiliser le même e-mail que sur le site du SNRPH. Cliquer sur « suivant ».

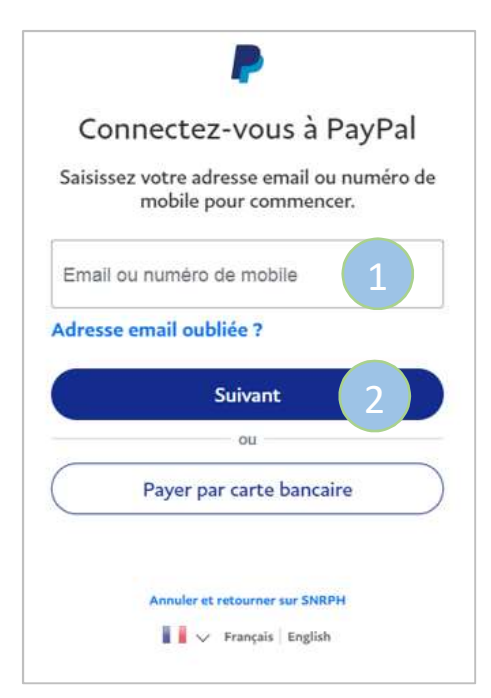

8- Vous arrivez sur la page « abonnement sans ouvrir de compte PayPal ». Remplissez les champs et Décochez « Enregistrer les informations et ouvrir votre compte Paypal ». Cliquez sur « Payer sans compte Paypal ». Votre banque peut vous demander une confirmation de transaction.

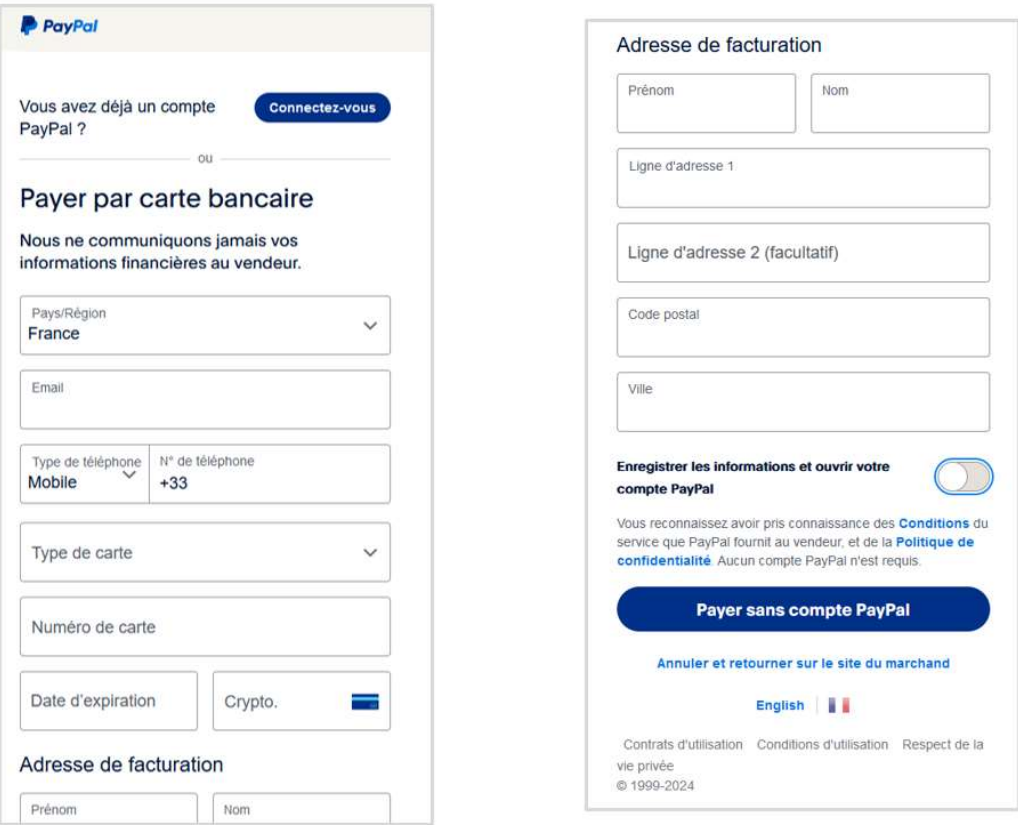

- 9- Si le paiement s'est bien déroulé, PayPal vous renvoie vers le site du SNRPH.
- 10- Vous recevrez par mail une confirmation du paiement de la part de PayPal.
- 11- Vous trouverez une attestation de cotisation dans votre espace adhérent, onglet « Payments ». Vous avez maintenant accès au contenu réservé aux adhérents.

#### NOUVELLE ADHÉSION

- 1- Connectez-vous à votre espace adhérent. Les identifiants de connexion vous ont été donnés suite à votre admission par le Conseil d'Administration.
- 2- Aller sur la page « Régler ma cotisation » en haut à droite.
- 3- Cliquer sur le lien « Régler sa cotisation » correspondant à votre statut.

### **COTISATION PRATICIEN** 60€ Adhésion valable du 01 juin 2023 au 31 mai 2024

**Régler** sa cotisation

- 4- Vérifiez les informations dans le formulaire d'adhésion, complétez celui-ci le cas échéant. Les champs avec astérisques sont obligatoires. Notez l'adresse e-mail saisie dans ce formulaire, qui va vous servir plus tard.
- 5- Suivre la même procédure qu'une nouvelle adhésion à partir du point 6.

En cas de problème, vous pouvez nous joindre :

- Par mail à secretariat@snrph.org
- Par le formulaire en ligne https://snrph.org/contact/

A bientôt !